# **ICAN2022**

# ICAN 2022 Attendee Guide Information for All Participants

## 1. Accessing the ICAO Virtual Attendee Platform:

Access the virtual event on the Attendee Platform through: <u>https://cvent.me/4rzB8g</u>

THE ICAO VIRTUAL ATTENDEE PLATFORM IS AVAILABLE IN ENGLISH ONLY

#### Technical Requirements

To participate in the sessions and negotiation meetings, a Zoom account is required. In order to have optimal functionality of all the features, you must ensure that your Zoom account is updated to the most current version.

To ensure the information arrives in your email inbox please whitelist/safelist the following two email addresses <u>ican@notify.icao.int</u> and <u>ican@icao.int</u>.

Organizations and individuals email systems may vary in the process needed to whitelist/safelist.

The Attendee Platform is compatible with the latest versions of Chrome, Firefox, Safari, and Microsoft Edge. We do not recommend using Internet Explorer, as functionality will be limited.

#### Logging In

After clicking the link to access the ICAO Virtual Attendee Platform, you will be prompted to log in. **Ensure you are entering the same first name, last name and email that were used during REGISTRATION**. After entering the information, click **Next**.

| ICAO Air Services<br>Negotiation (ICAN) Event |
|-----------------------------------------------|
| Log in                                        |
| First name                                    |
| I                                             |
| Last name Email address                       |
| Next                                          |
| Privacy Policy                                |
| Copyright 2021                                |
| Copyright 2021                                |

You will now receive an email from <u>ican@notify.icao.int</u> that will include your 6-digit verification code. Enter your verification code and click **Log in**.

| •• • < > | 00 | iii web.cvent.com                                        | ي 🕪 | • Å |
|----------|----|----------------------------------------------------------|-----|-----|
|          |    |                                                          |     |     |
|          |    |                                                          |     |     |
|          |    | Almost done!                                             |     |     |
|          |    | Check your phone and email for the verification<br>code. |     |     |
|          |    | Verification code                                        |     |     |
|          |    |                                                          |     |     |
|          |    |                                                          |     |     |
|          |    | Log in                                                   |     |     |
|          |    | Didn't receive a code? Try again.                        |     |     |
|          |    | Privacy Policy                                           |     |     |
|          |    | Copyright 2021                                           |     |     |
|          |    |                                                          |     |     |
|          |    |                                                          |     |     |
|          |    |                                                          |     |     |
|          |    |                                                          |     |     |
|          |    |                                                          |     |     |
|          |    |                                                          |     |     |
|          |    |                                                          |     |     |

\*Verification codes can only be used once and expire 24 hours after you leave the Attendee Platform. If you are logging in on multiple devices, you will receive a new verification code for each.

**Note**: if you stay logged into the platform you can still access without requiring a new verification code. If you do log out, you will have to repeat the log in process again as your verification code will have expired.

#### Troubleshooting Log In

Ensure you are entering the same first name, last name and email that you **registered** with for the event. The verification code email should be triggered in less than a minute.

For individuals using their personal emails, please **check your spam and junk folders**. If the ICAO email is found, identify the email as not junk and whitelist/safelist.

If you do not receive the verification code email, and have completed all the necessary steps, contact event organizers at <u>ican@icao.int</u>.

### 2. Navigating the Virtual Attendee Platform:

#### ICAN 2022 Home Page

This is the home page of the ICAO Virtual Attendee Platform. You will be able to view live and upcoming sessions, consult the list of attendees and connect with them via the chat function, schedule meetings and view your calendar.

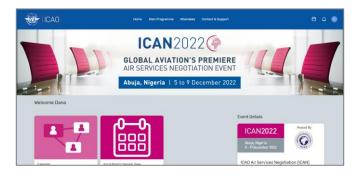

**Note**: When referring to "meetings" or "negotiations", the platform uses the term "appointments". All three terms refer to the ICAN negotiation meetings or, alternatively, B2B or informal meetings.

#### Main Programme Tab

This page lists the event's sessions. They are listed in chronological order. You can join a session from this page and leave a session at any time while it is live streaming.

By default, the page appears in the time zone of the event, but you are able to adjust the times to the time zone you are viewing in for ease of use by saving them to your personal calendar. You can click on the session name to access the content of the session.

| All Sessions                                                           |
|------------------------------------------------------------------------|
| Q Search Time ~                                                        |
| Main Programme Monday, December 5 Friday, December 9                   |
| Monday, December 5, 2022                                               |
| 3:30 AM                                                                |
| 3.30 AM - 6.35 AM EST Add                                              |
| Opening Ceremony and Round Table Discussion                            |
| "Join session" button will appear 5 minutes before session start time. |
|                                                                        |
| -                                                                      |
|                                                                        |
| Friday, December 9, 2022                                               |
| 5:30 AM                                                                |

#### My Schedule

To view your personalized schedule – including sessions from the Main Programme and meetings (appointments) scheduled by you – navigate to the calendar icon on the top right corner and select "View your full schedule".

**ICAN2022** 

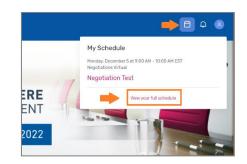

You can view the Main Programme from this page. You can also join your scheduled meetings by clicking on the title and "Join" on the pop-up window on the right.

|                                                     | Test Zoom                                                     | 1                           |
|-----------------------------------------------------|---------------------------------------------------------------|-----------------------------|
|                                                     | All you need to know about                                    |                             |
| Wednesday, September 1, 2021                        | - Joh Decline Propose New Time                                |                             |
| 4:30 PM                                             | C Thursday, September 02<br>10:00 AM - 12:00 PM EDT           |                             |
|                                                     | Add to Personal Celendar (Dutlook, etc.)                      |                             |
| 4:30 PH - 5:00 PH EDT<br>Test Zoom forward Continue | Description                                                   |                             |
| Julie Zabrodska                                     | blah                                                          |                             |
| /                                                   | Host                                                          |                             |
| Thursday, September 2, 2021                         | Cox Point Point - Available<br>Viited Kingdom                 | Undo Check-In<br>Checked-In |
| 10 AM                                               | Attendees                                                     |                             |
| 10:00 AM - 12:00 PM EDT                             | Aline Chamas - Available<br>Member of Dekgetion, United Kingd | Undo Check-In               |
| Test Zoom Confirmed                                 | Pantar or particular consideration                            | Checked-In                  |
| Dana Asfour                                         | CAP dev rathere - Available                                   | Check-In                    |
|                                                     | OR Dev Rathore - Available                                    | Check-In                    |
| Wednesday, December 1, 2021                         |                                                               |                             |
| 5 AM                                                | Julie Zabrodska - Available<br>Focal Point                    |                             |

#### Push notification

A red dot will appear when you receive a notification; click the Bell icon to view the notification.

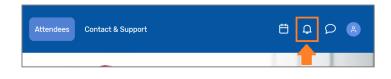

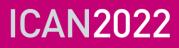

If you do not receive notifications, please check that your notification alert is activated.

|     |               |                                                                   | Ë              | <u> </u> |   |  |
|-----|---------------|-------------------------------------------------------------------|----------------|----------|---|--|
|     | Notificatio   | ons                                                               |                | •        | : |  |
|     |               | -                                                                 | ¢3             | Settings |   |  |
|     |               |                                                                   |                |          |   |  |
| Set | tings         |                                                                   |                |          |   |  |
| e   | Privacy       | Allow notifications<br>Get mobile notifications and web alerts to | stay up to dat | e.       |   |  |
| 0   | Notifications |                                                                   |                |          |   |  |

#### View attendees

On the tab "Attendees", you are able to view all participants who have registered to ICAN 2022. You can view their profile, send them a message or directly schedule an appointment.

| AC | ne Chamas<br>Jo Staff                 | Send message | :<br>View profile    |
|----|---------------------------------------|--------------|----------------------|
| GR | i <mark>lnaz Rezai</mark><br>No Staff | Send message | Schedule appointment |

#### Messaging

Direct attendee-to-attendee communication is possible with the messaging system available on the platform.

A red dot will appear when you receive a new message; click the message icon to view the notification.

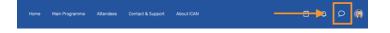

### 3. Scheduling a B2B or an informal meeting

#### **IMPORTANT NOTE**

# Adjust The Time Zone According To Your Attendance Mode.

The default setting for the time zone is according to your device time.

- If you are attending VIRTUALLY, you can keep the settings as they are.
- If you are attending IN PERSON, it is important to access your profile on the top right and click on "Settings".
  - Select "Language and Time" then select "Event time zone". This will allow you to schedule your meetings in the correct time zone.

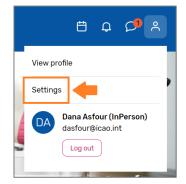

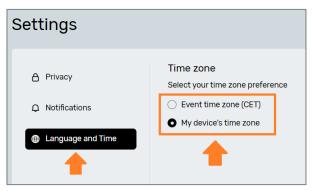

#### Method #1

You can schedule a B2B meeting or an Informal meeting with another attendee by clicking "Schedule a Meeting" on the homepage.

**ICAN2022** 

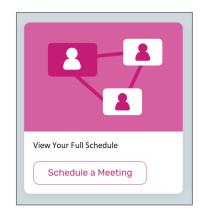

You can choose which type of meeting you would like to schedule, with whom, at what date/time and add a note. Once you send the invitation, the meeting will appear on your agenda as 'pending' until accepted.

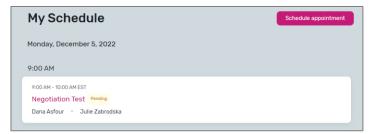

When it is time for you to join your meeting, you will click on the meeting and then click join to open the virtual meeting.

#### Method #2

You can also schedule meetings via the calendar icon.

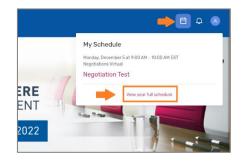

# ICAN2022

Select "B2B Meetings" or "Informal meetings" to invite participants or "Block Off Time" to block time in your calendar.

| * Appointment Type |  |  |
|--------------------|--|--|
| Block Off Time     |  |  |
| B2B Meetings       |  |  |
| Informal Meetings  |  |  |

Then click Add next to Attendees. A list of available attendees will appear.

Use the search box at the top to filter the list by name, email, company, or title. Click on an attendee, then click Add 1 Attendee.

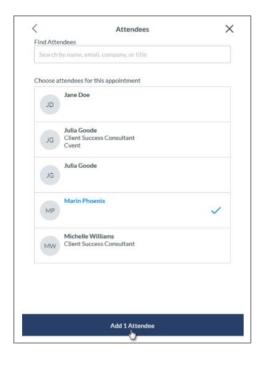

Click Choose next to Time and Location.

Some events may have meeting types that allow you to book any time within a specified timeframe. Add a start time and end time, then click Confirm.

|                |   | Time and Location   |   |  |
|----------------|---|---------------------|---|--|
|                | < | Monday, May 6, 2019 | > |  |
| Start Time     |   | End Time            |   |  |
| 02:00 PM       |   | 04:30 PM            |   |  |
| You: Available |   |                     |   |  |

Click Send Appointment Invitation, and an email will be sent to the attendee for them to accept or decline your invitation.

Send Appointment Invitation

#### Accept or decline meeting invitations.

When a meeting host sends you an invitation, the meeting will appear under the My Schedule tab.

Click on the meeting to open it. From here, you can accept or decline the meeting, propose a new time, and add the meeting to your personal calendar.

#### Use Your Device Time option

Change the event time zone to your device time – this will change the session start/end times as well as meeting times in your device time. E.g. change from Central European Time to South African Standard Time.

### 4. Attendee Support:

Should you need assistance, please visit the "ICAO Virtual Attendee Platform Help Booth" by clicking on the "Contact us" tab on the ICAO Virtual Attendee Platform Home page.